# **Einrichtung Preparazione**

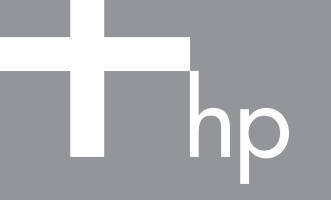

# Fotoscanner **HP** Scanjet 3800 Scanner foto **HP** Scanjet 3800

# **1. Überprüfen des Verpackungsinhalts**

**A.** Scanner mit Transparentmaterial- Adapter (TMA)

**B.** USB-Kabel

**C.** Netzgerät/Netzkabel (je nach Modell)

- **D.** Benutzerhandbuch (gedruckt oder auf CD) **E.** Einrichtungsanweisungen
- **F.** Garantie
- **G.** Eine oder mehrere CDs (je nach Land/Region)

# **3. Installieren der Software**

- **1.** Schließen Sie alle Programme.
- **2.** Legen Sie die CD mit der Software HP Image Zone für Ihre Sprache und Ihr Betriebssystem ein.
- **3.** Wenn Sie im Installationsprogramm dazu aufgefordert werden, schließen Sie das USB-Kabel an den Scanner und an den Computer an.

**Windows:** Wenn das Installationsprogramm nicht automatisch gestartet wird: Klicken Sie im Menü **Start**  auf **Ausführen**, und geben Sie Folgendes ein: **D:setup.exe** (D ist der Laufwerksbuchstabe des CD-Laufwerks).

**Macintosh:** Doppelklicken Sie auf dem Schreibtisch auf das CD-Symbol. Doppelklicken Sie anschließend auf das Symbol des Installationsprogramms.

# **4. Scannen**

#### **Bilder und Dokumente**

- **1.** Legen Sie das Original mit der zu scannenden Seite nach unten auf das Scannerglas. Richten Sie es mit den Markierungen auf dem Scanner aus.
- **2.** Drücken Sie die gewünschte Scanner-Taste, und folgen Sie den Anweisungen auf dem Bildschirm.

## **Dias und Negative**

- **1.** Setzen Sie die Dias oder Negative in den Transparentmaterial-Adapter ein. Nähere Informationen finden Sie im Benutzerhandbuch.
- **2.** Drücken Sie die gewünschte Scanner-Taste, und folgen Sie den Anweisungen auf dem Bildschirm.

#### **Scanner-Tasten**

 $\mathsf{L}_{\text{in}}$ 

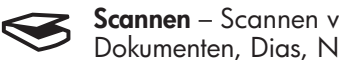

**Scannen** – Scannen von Bildern, Grafiken, Dokumenten, Dias, Negativen oder Objekten

**Kopieren** – Scannen der Vorlage und Senden an einen Drucker zum Erstellen von Kopien

**Zur Weitergabe scannen** – Scannen der  $\equiv \Join$ Vorlage und Senden an HP Instant Share oder an Ihr E-Mail-Programm

**Hinweis:** Ausführliche Anleitungen finden Sie im Benutzerhandbuch oder in der Online-Hilfe. Um das Benutzerhandbuch auf der CD anzuzeigen, wechseln Sie in das Verzeichnis für Ihre Sprache und öffnen die PDF-Datei.

**www.hp.com/support www.hp.com** (worldwide)

# **Produktunterstützung**

- **• www.hp.com/support** Kundenunterstützung
- **• www.hp.com** (weltweit) Bestellen von HP Zubehör, Verbrauchsmaterial und Produkten

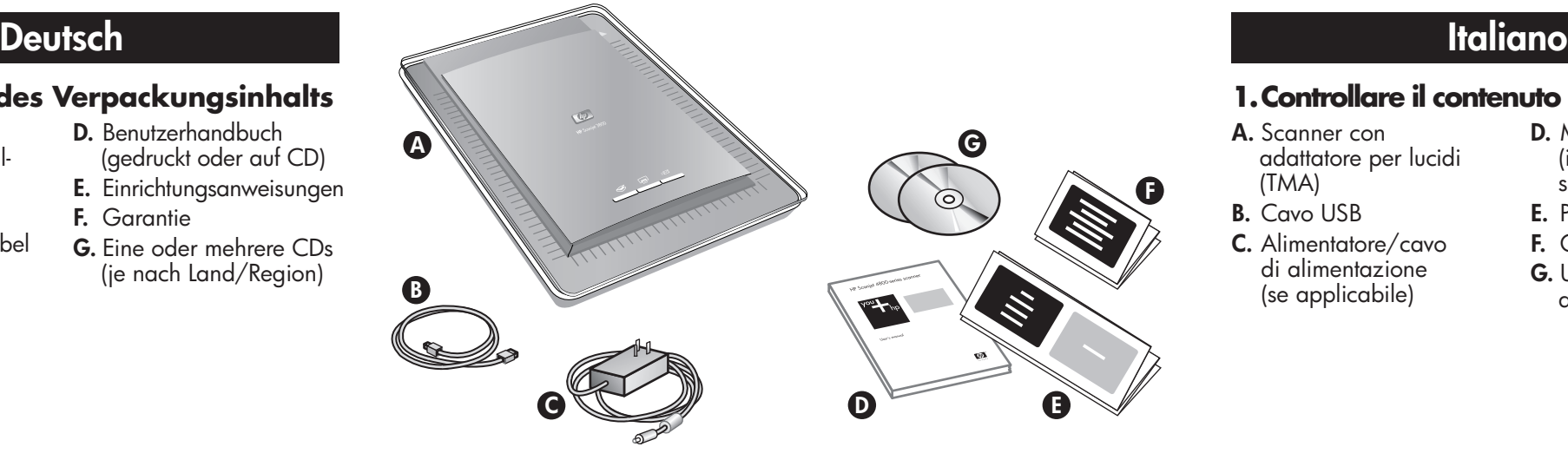

## **2. Anschließen des Scanners in der gezeigten Reihenfolge**

- **1.** Stecken Sie das TMA-Kabel in den entsprechenden Anschluss an der Rückseite des Scanners.
- **2.** Verbinden Sie das Netzgerät mit dem Scanner, und stecken Sie es dann in einen Überspannungsschutz oder eine geerdete Steckdose. Der Scanner wird nun

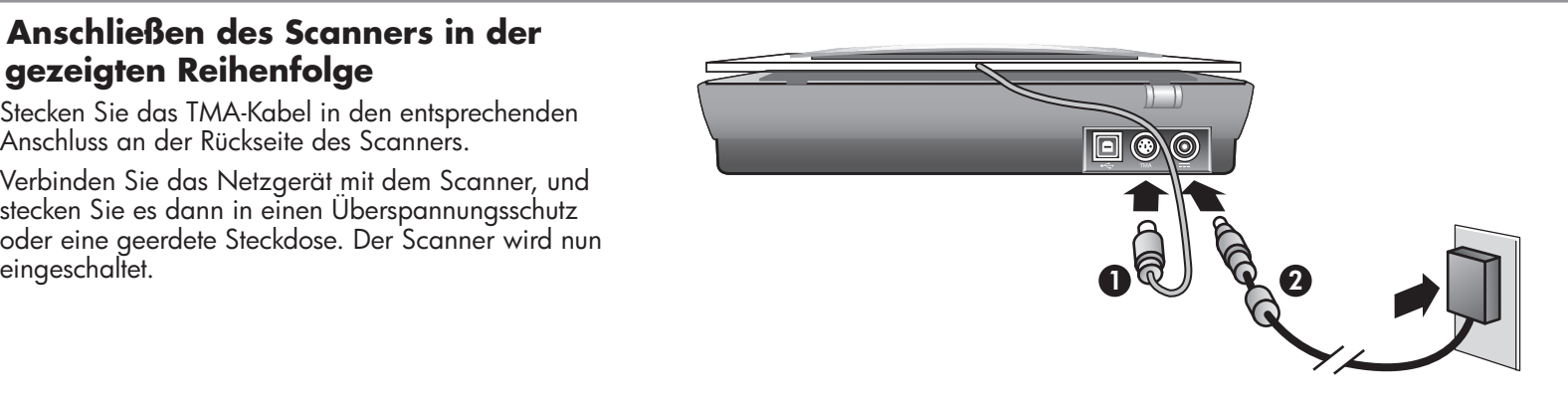

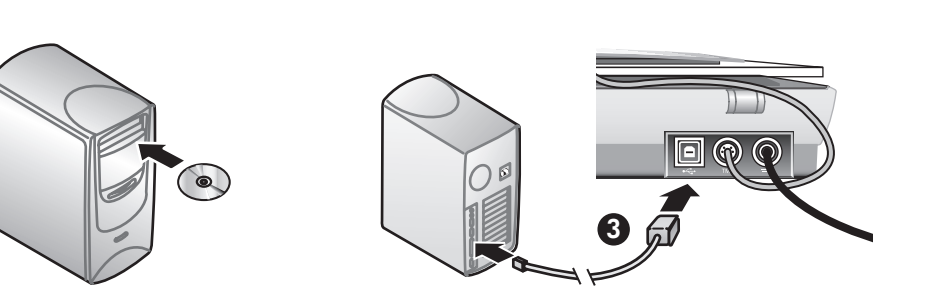

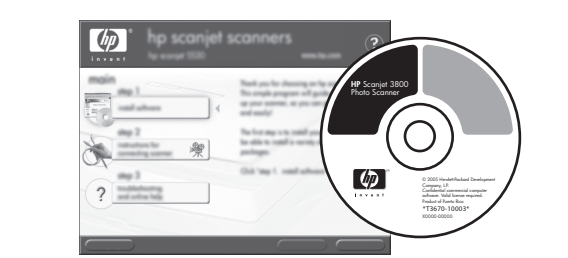

### **1. Controllare il contenuto della confezione**

- **A.** Scanner con adattatore per lucidi
- (TMA)
- **B.** Cavo USB
- **C.** Alimentatore/cavo di alimentazione (se applicabile)

#### **D.** Manuale dell'utente (in formato cartaceo o su CD)

- **E.** Poster di installazione
- **F.** Certificato di garanzia
- **G.** Uno o più CD (in base al paese/regione)

# **3. Installare il software**

- **1.** Chiudere tutti i programmi.
- **2.** Inserire il CD di HP Image Zone appropriato per la lingua prescelta e per il sistema operativo utilizzato.
- **3.** Quando richiesto dal programma di installazione, collegare il cavo USB allo scanner e al computer.

**Windows:** se l'installazione non viene avviata automaticamente, nel menu **Start**, fare clic su **Esegui** e digitare **D:setup.exe** (dove D indica la lettera dell'unità CD-ROM).

**Macintosh:** fare doppio clic sull'icona del CD sulla Scrivania, quindi fare doppio clic sull'icona di installazione nella finestra.

# **4. Per eseguire le scansioni Immagini e documenti**

- **1.** Posizionare l'originale sul vetro dello scanner, con il lato da sottoporre a scansione rivolto verso il basso, come indicato dal segno di riferimento.
- **2.** Premere il pulsante di scansione e seguire le istruzioni visualizzate sullo schermo.

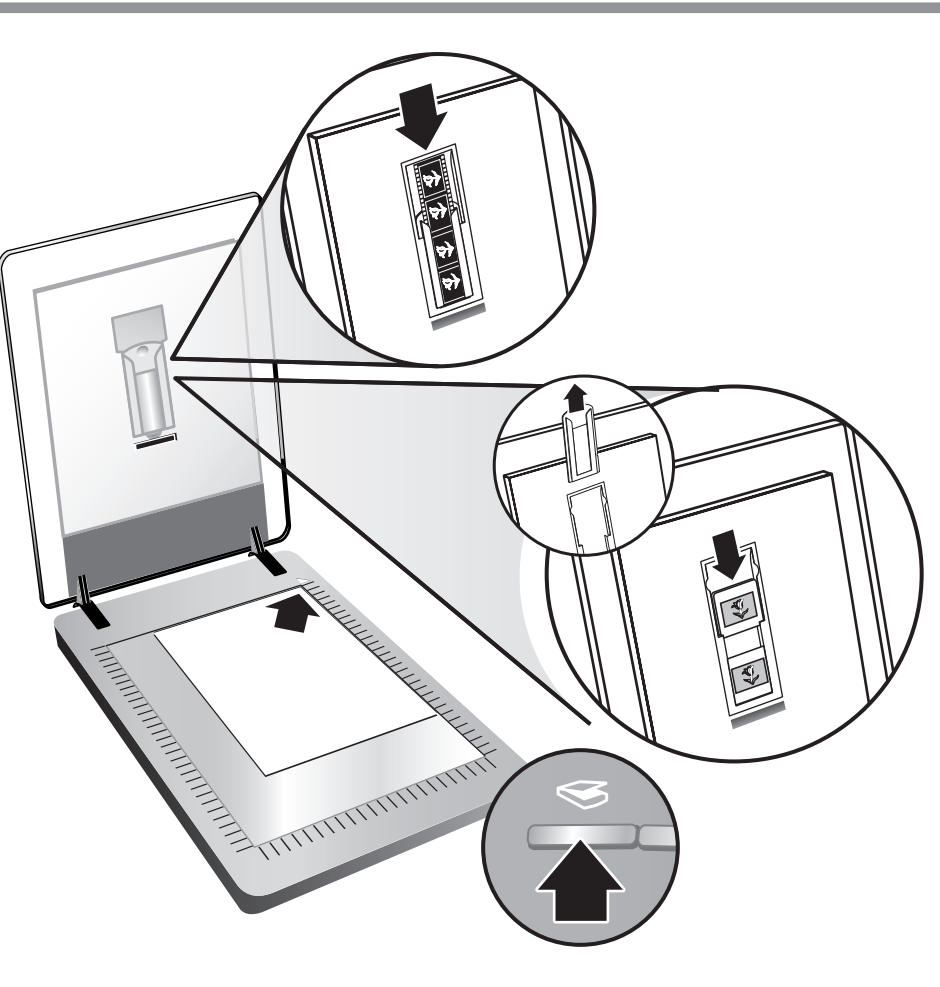

#### **Diapositive e negativi**

- **1.** Inserire le diapositive o i negativi nell'adattatore per lucidi. Per ulteriori informazioni, consultare il Manuale dell'utente.
- **2.** Premere il pulsante di scansione e seguire le istruzioni visualizzate sullo schermo.

### **Pulsanti dello scanner**

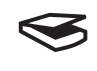

**Scansione:** consente di effettuare la scansione di immagini, grafica, documenti, diapositive, negativi e oggetti.

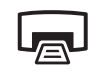

**Copia:** consente di acquisire e inviare

l'immagine a una stampante per effettuarne la copia.

**Scansione e condivisione:** consente di inviare  $\equiv \Join$ la scansione a HP Instant Share o al programma e-mail utilizzato.

**Nota:** per istruzioni dettagliate, consultare il Manuale dell'utente o la Guida in linea. Per accedere al Manuale dell'utente incluso nel CD, selezionare la directory della lingua prescelta e aprire il file PDF.

# **Assistenza**

- **• www.hp.com/support** per l'assistenza clienti
- **• www.hp.com** (tutto il mondo) per l'ordinazione di accessori, materiali di consumo e prodotti HP

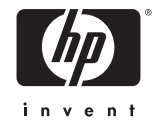

### **2. Collegare lo scanner nella sequenza mostrata**

- **1.** Collegare il cavo del TMA alla relativa porta sul retro dello scanner.
- **2.** Collegare l'alimentatore allo scanner, quindi inserire la spina in un dispositivo di protezione da sovratensioni o in una presa a muro con messa a terra. Lo scanner si accende.

L1945-90110

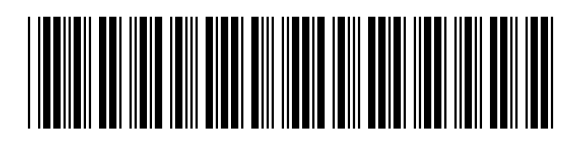

**www.hp.com/support www.hp.com** (worldwide)

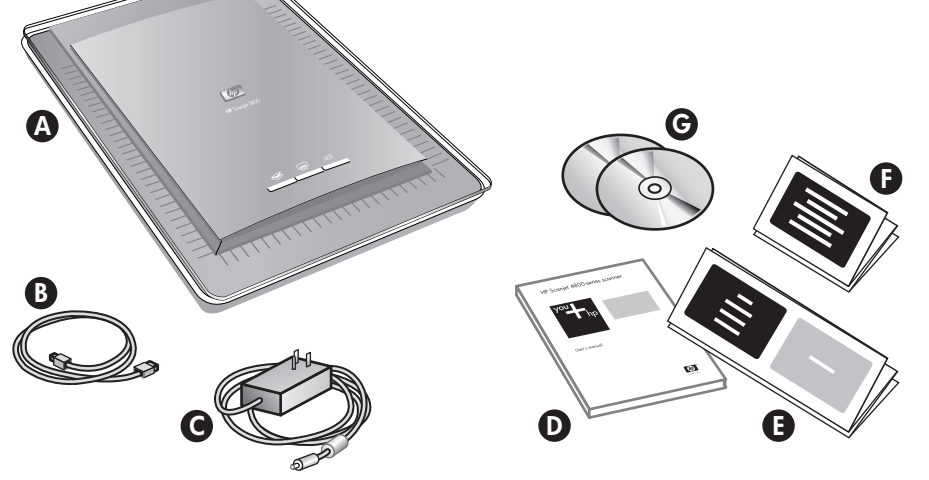

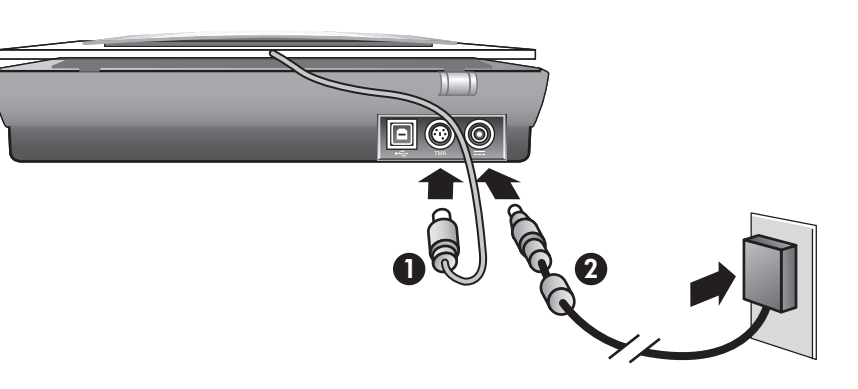

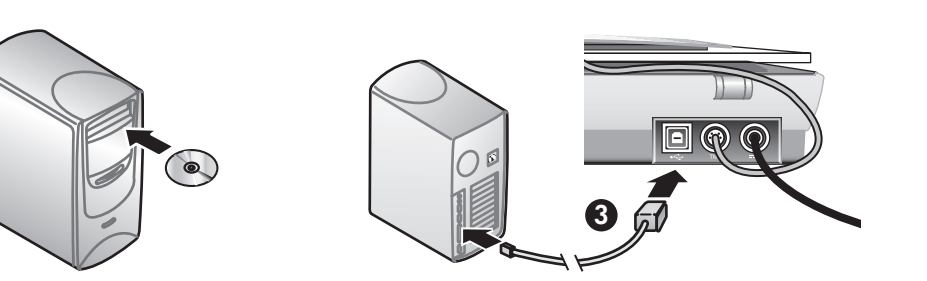

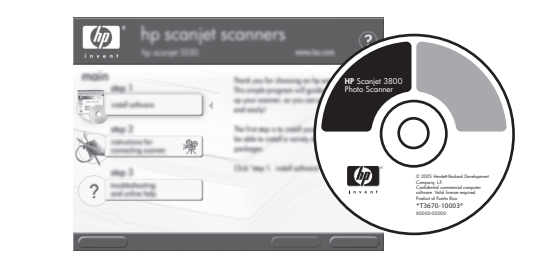

**C.** Fuente de alimentación/cable (cuando sea

necesario)

**G.** Uno o más CD (en función del

país/región)

# **3. Instalar el software**

- **1.** Cierre todos los programas.
- **2.** Inserte el CD de HP Image Zone correspondiente a su idioma y sistema operativo.
- **3.** Cuando el software de instalación se lo pida, conecte el cable USB al escáner y a la impresora.

Explorar: explora imágenes, gráficos, documentos, diapositivas, negativos y objetos.

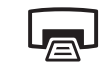

**Windows:** si la instalación no se inicia automáticamente: En el menú **Inicio**, haga clic en **Ejecutar** y escriba: **D:setup.exe** (donde D es la letra de la unidad de CD-ROM).

**Macintosh:** haga doble clic en el icono de CD del escritorio. Después, haga doble clic en el icono de instalación de la ventana.

# **4. Para explorar**

#### **Imágenes y documentos**

- **1.** Coloque el original boca abajo sobre el cristal del escáner tal como indican la marca de referencia del escáner.
- **2.** Pulse el botón del escáner y siga las instrucciones

### que aparecen en pantalla.

#### **Diapositivas y negativos**

- **1.** Inserte las diapositivas o negativos en el TMA. Consulte el manual del usuario para obtener más detalles al respecto.
- **2.** Pulse el botón del escáner y siga las instrucciones que aparecen en pantalla.

#### **Botones del escáner**

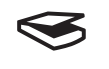

 **Copiar:** explora el elemento y lo envía a una impresora para realizar una copia.

**Explorar para compartir:** envía la exploración  $\equiv \Join$ a HP Instant Share o a su programa de correo electrónico.

**Nota:** para obtener instrucciones detalladas consulte el Manual del usuario o la ayuda en pantalla. Para acceder al Manual del usuario del CD, seleccione el directorio de su idioma y abra el archivo PDF.

# **Asistencia técnica para productos**

- **• www.hp.com/support** para asistencia técnica al cliente
- **• www.hp.com** (todo el mundo) para solicitar accesorios, suministros y productos HP

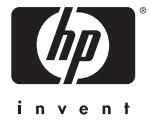

## **2. Conectar el escáner en el orden que se indica**

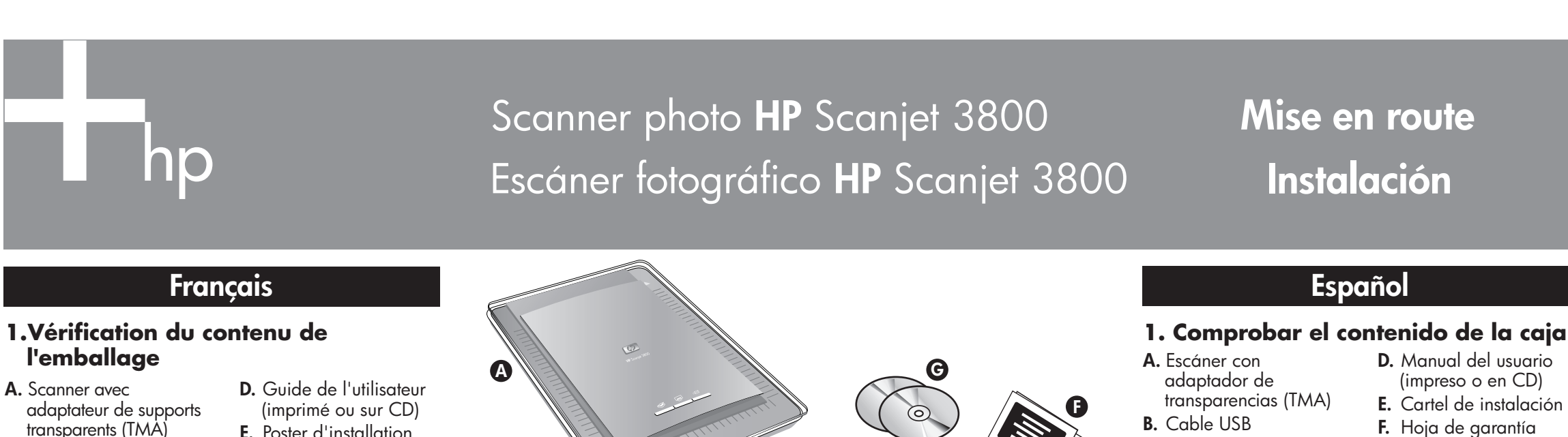

- **1.** Conecte el cable del TMA en el puerto del escáner, ubicado en el parte posterior.
- **2.** Conecte el cable de alimentación al escáner y a un protector de sobretensión o a una toma de corriente conectada a tierra. El escáner se enciende.

# **3. Installation du logiciel**

- **1.** Fermez tous les programmes.
- **2.** Insérez le CD HP Image Zone correspondant à votre langue et à votre système d'exploitation.
- **3.** Lorsque le logiciel d'installation vous y invite, branchez le câble USB sur le scanner et sur l'ordinateur.

**Windows :** Si l'installation ne démarre pas automatiquement, procédez comme suit : Dans le menu **Démarrer**, cliquez sur **Exécuter**, puis tapez : **D:setup.exe** (D représente la lettre du lecteur de CD-ROM).

**Macintosh :** Double-cliquez sur l'icône du CD sur le bureau. Puis, double-cliquez sur l'icône d'installation dans la fenêtre.

# **4. Numérisation**

#### **Images et documents**

- **1.** Placez l'original sur la vitre du scanner, face imprimée contre la vitre, comme indiqué par les marques de référence sur le scanner.
- **2.** Appuyez sur le bouton de numérisation et suivez les

instructions affichées à l'écran.

#### **Diapositives et négatifs**

- **1.** Insérez des diapositives ou des négatifs dans l'adaptateur de supports transparents (TMA). Pour plus d'informations, reportez-vous au Guide de l'utilisateur.
- **2.** Appuyez sur le bouton de numérisation et suivez les instructions à l'écran.

#### **Boutons du scanner**

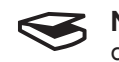

 **Numériser** – Numérise des photos, graphiques, documents, diapositives, négatifs et objets.

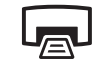

 **Copier** – Numérise l'élément et l'envoie à une imprimante pour en faire une copie.

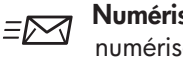

**Numériser pour partager** – Envoie la numérisation à HP Instant Share ou à votre programme de messagerie électronique.

**Remarque :** Pour obtenir des instructions détaillées, reportez-vous au Guide de l'utilisateur ou à l'aide affichée à l'écran. Pour accéder au Guide de l'utilisateur sur le CD, sélectionnez le répertoire de votre langue et cliquez sur le fichier PDF.

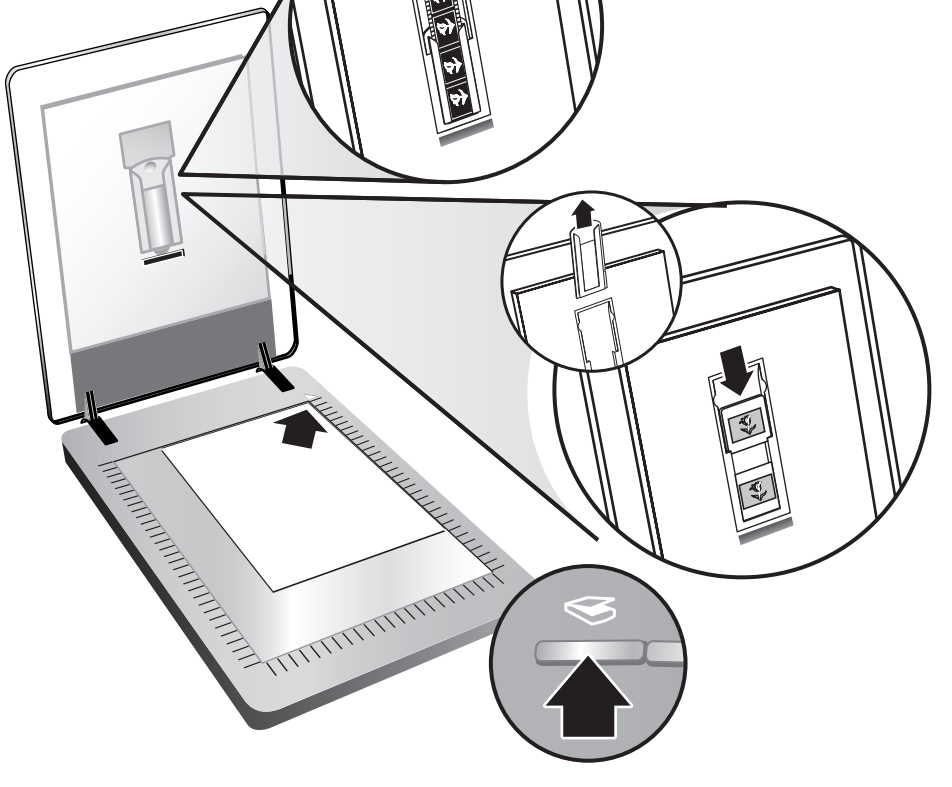

# **Assistance produits**

- **• www.hp.com/support** pour l'assistance clientèle
- **• www.hp.com** (international) pour commander des accessoires, fournitures et produits HP

### **2. Connectez le scanner dans l'ordre indiqué**

- **1.** Branchez le câble de l'adaptateur pour supports transparents sur le port correspondant à l'arrière du scanner.
- **2.** Branchez le cordon d'alimentation sur le scanner, puis sur un parasurtenseur ou sur une prise murale reliée à la terre. Le scanner s'allume.
- **B.** Câble USB
- **C.** Alimentation/cordon
- d'alimentation (si applicable)
- **E.** Poster d'installation
- **F.** Fiche de garantie **G.** Un ou plusieurs CD (en fonction de votre pays/région)